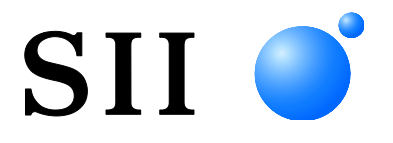

## **BENUTZERHANDBUCH**

## **Thermodrucker SLP720RT-SERIE**

Lesen Sie dieses BENUTZERHANDBUCH vor der Verwendung des Druckers sorgfältig durch. Bewahren Sie dieses BENUTZERHANDBUCH so auf, dass es schnell zur Hand ist.

Seiko Instruments Inc.

Copyright 2022 der Seiko Instruments Inc.

Alle Rechte vorbehalten.

Die Informationen in diesem Handbuch sind Eigentum von SII und dürfen ohne vorherige schriftliche Zustimmung von SII weder vollständig noch teilweise vervielfältigt werden.

SII behält sich das Recht vor, die Spezifikationen und Materialien in diesem Handbuch ohne Ankündigung zu ändern, und ist nicht für Schäden (und Folgeschäden) haftbar, die durch die dargestellten Materialien entstehen, wie einschließlich, aber nicht nur durch Druck-, Rechen- und Auflistungsfehler.

Dieses Produkt wurde als Produkt für den industriellen Einsatz entwickelt.

 $\text{SII}$   $\bullet$  ist ein Warenzeichen der Seiko Instruments Inc. AndroidTM ist ein Warenzeichen von Google LLC. IOS ist ein Warenzeichen oder eingetragenes Warenzeichen von Cisco in den USA und anderen Ländern und wird unter Lizenz verwendet. Alle weiteren Warenzeichen sind Eigentum der jeweiligen Unternehmen.

#### **Anwendbare EG- Richtlinie und -Normen**

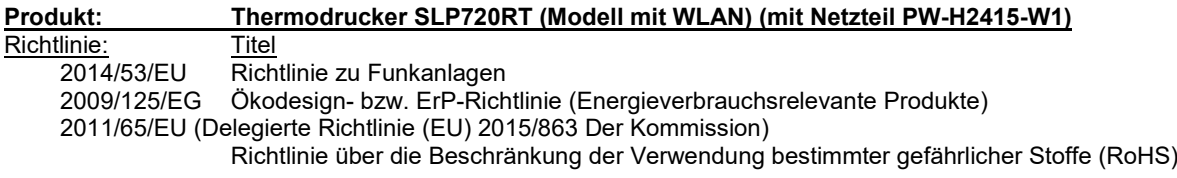

Normen

EN 301 489-1 EN 301 489-17 EN 300 328 EN 62368-1 EN IEC 63000 EN 623111

Einschränkungen: Dieses Produkt ist ausschließlich zur Verwendung mit der Nennspannung des jeweiligen Landes gedacht.

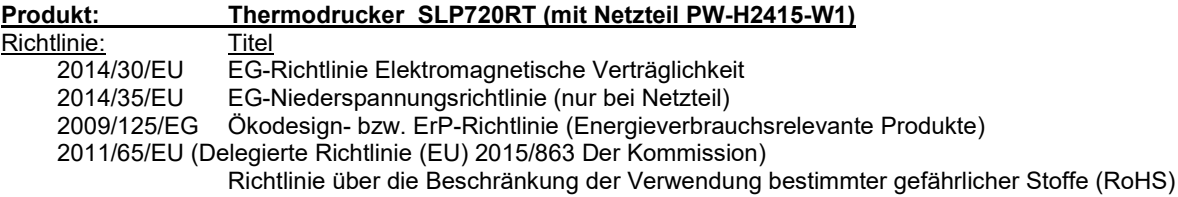

Normen

 $\overline{FN}$  55032 EN IEC 61000-3-2 EN 61000-3-3 EN 55035 EN 62368-1 EN IEC 63000

## **Produkt: Netzteil PW-H2415-W1**

Richtlinie:<br>2014/30/EU 2014/30/EU EG-Richtlinie Elektromagnetische Verträglichkeit<br>2014/35/EU EG-Niederspannungsrichtlinie EG-Niederspannungsrichtlinie 2009/125/EG Ökodesign- bzw. ErP-Richtlinie (Energieverbrauchsrelevante Produkte) 2011/65/EU (Delegierte Richtlinie (EU) 2015/863 Der Kommission) Richtlinie über die Beschränkung der Verwendung bestimmter gefährlicher Stoffe (RoHS)

**Normen** 

EN 55032 EN IEC 61000-3-2 EN 61000-3-3 EN 55035 EN 62368-1 EN IEC 63000

## <span id="page-3-0"></span>1. EINLEITUNG

Dieses Handbuch beschreibt den Umgang mit dem Thermodrucker SLP720RT-Serie (im Nachfolgenden als "Drucker" bezeichnet), dem Netzteil und dem Netzkabel.

Lesen Sie die Kapitel ["2. SICHERHEITSVORKEHRUNGEN"](#page-4-0) und "3. VORKEHRUNGEN FÜR DEN [BETRIEB"](#page-7-0) vor der Verwendung der Produkte sorgfältig durch und achten Sie auf einen sicheren und ordnungsgemäßen Gebrauch.

Bewahren Sie dieses Handbuch so auf, dass es schnell zur Hand ist.

Dieses Handbuch besteht aus den folgenden Abschnitten.

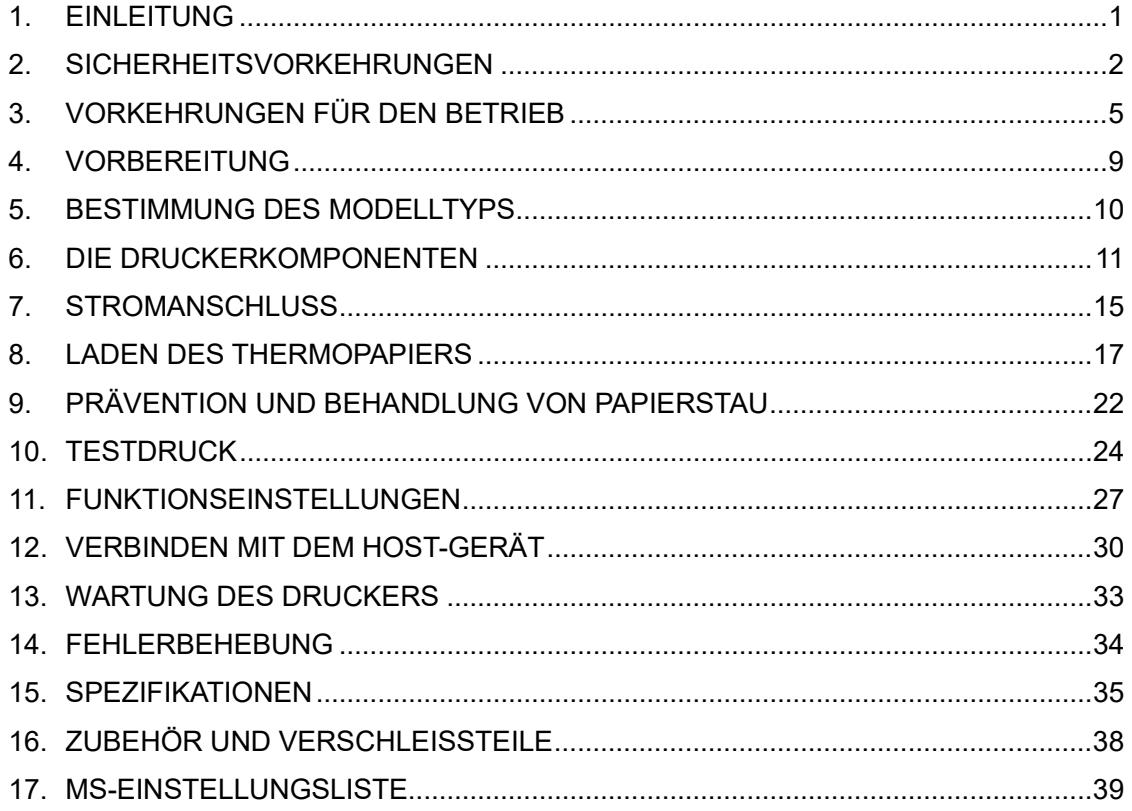

## <span id="page-4-0"></span>2. SICHERHEITSVORKEHRUNGEN

In diesen SICHERHEITSVORKEHRUNGEN werden die folgenden Symbole verwendet, um eine sichere und ordnungsgemäße Verwendung der Produkte zu gewährleisten und Schäden vorzubeugen.

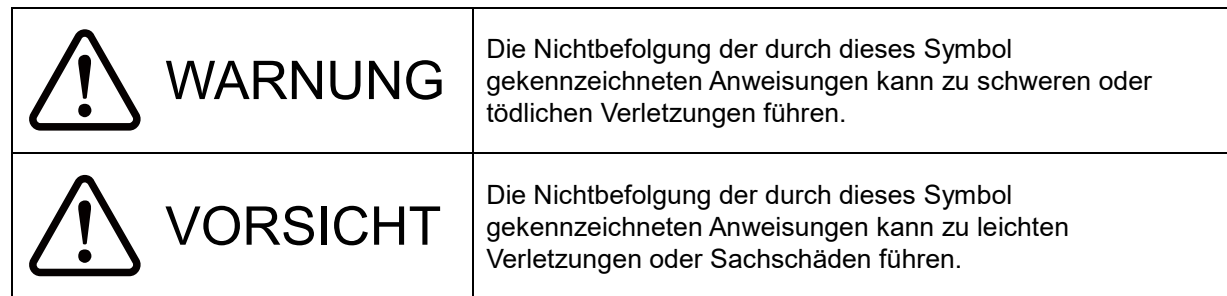

## ■Erklärung der Symbole

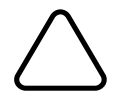

Dieses Symbol kennzeichnet wichtige Informationen (einschließlich Gefahren- und Warnhinweise).

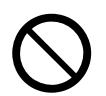

Dieses Symbol kennzeichnet Informationen über verbotene Handlungen.

**K** kennzeichnet "Demontage ist verboten."

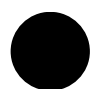

Dieses Symbol kennzeichnet Informationen über erforderliche oder vorgeschriebene Handlungen.

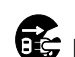

kennzeichnet "Abziehen des Netzsteckers von der Steckdose."

## VORKEHRUNGEN FÜR DEN BETRIEB

Der Begriff "Produkte" bezieht sich kollektiv auf den Drucker, das Netzteil und das Netzkabel.

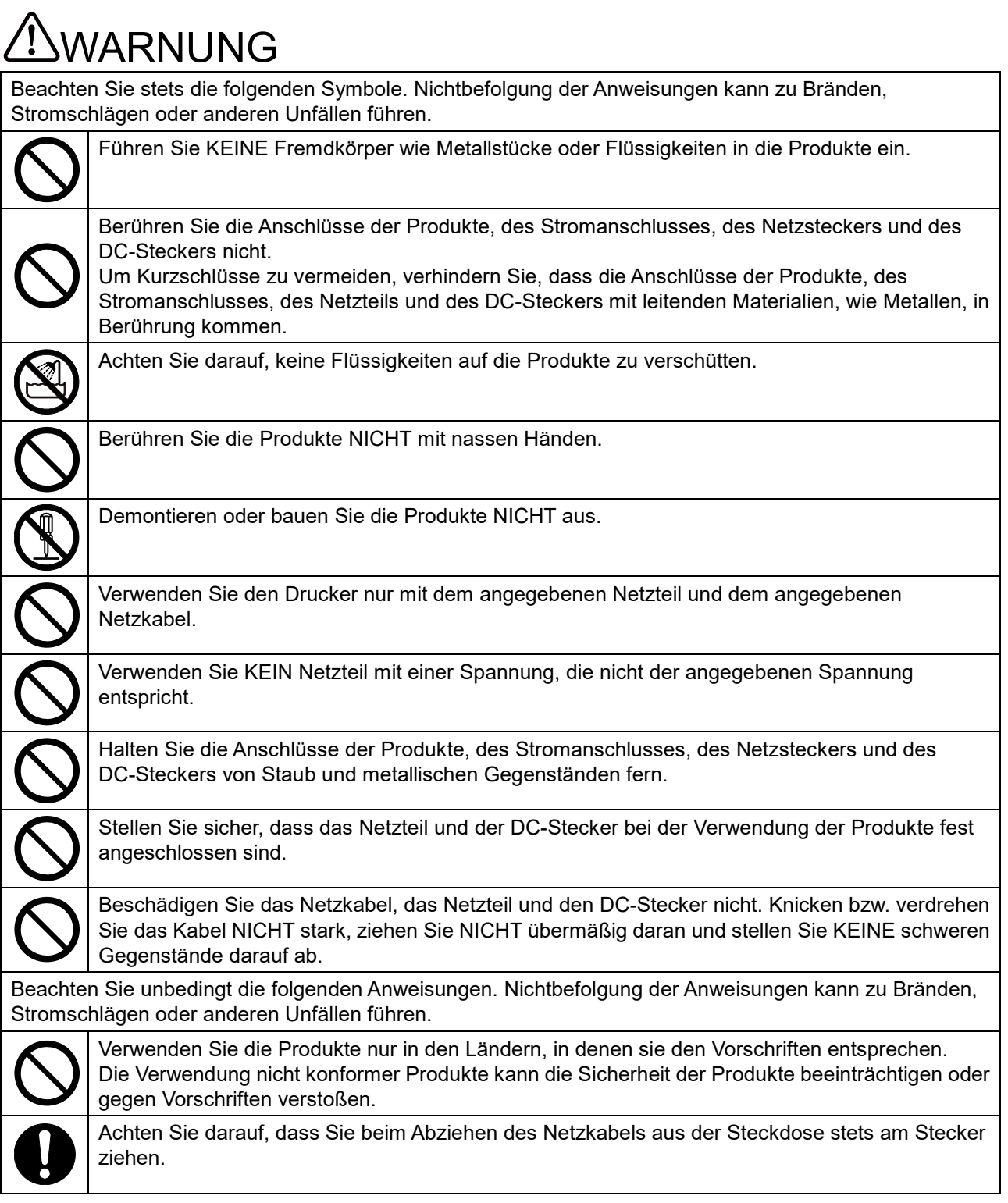

## Zur drahtlosen Übertragung

Befolgen Sie die folgenden Anweisungen.

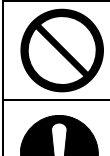

Schalten Sie den Drucker in Bereichen oder Regionen, in denen seine Verwendung verboten ist, wie z. B. in einem Flugzeug, stets aus.

Der Drucker könnte medizinische Produkte oder andere elektronische Geräte beeinflussen. Beziehen Sie Informationen und Daten zur Beeinflussung durch Funkstörungen vom jeweiligen Gerätehersteller oder -händler.

## Vorgehensweisen in Gefahrensituationen

Befolgen Sie in den folgenden Fällen die entsprechenden Anweisungen. Nichtbefolgung der Anweisungen kann zu Bränden, Stromschlägen oder anderen Unfällen führen.

In den folgenden Fällen schalten Sie den Drucker aus und ziehen Sie den Netzstecker aus der Steckdose:

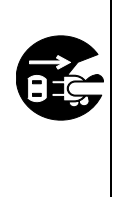

- Der anormale Zustand bleibt bestehen.
- Die Produkte erzeugen einen ungewöhnlichen Geruch, Rauch, übermäßige Wärme oder ungewöhnliche Geräusche.
- In die Produkte ist ein Metallteil, Wasser oder ein anderer Fremdkörper eingetreten.
- ◆ Das Gehäuse ist defekt.

Falls das Kabel des Netzteils oder das Netzkabel beschädigt ist, ziehen Sie den Netzstecker aus der Steckdose. Verwenden Sie KEIN beschädigtes Netzteil oder Netzkabel.

# **SVORSICHT**

Befolgen Sie die folgenden Anweisungen. Nichtbefolgung der Anweisungen kann zu Bränden, Stromschlägen oder anderen Unfällen führen. Schalten Sie den Drucker aus und ziehen Sie den Netzstecker aus der Steckdose, wenn die Geräte über einen längeren Zeitraum nicht verwendet werden oder vor der Wartung. An den folgenden Standorten dürfen die Produkte NICHT verwendet oder aufbewahrt werden: Positionen mit direkter Sonneneinstrahlung oder hohen Temperaturen. ◆ Positionen mit hoher Feuchtigkeit, starker Staubbildung oder Flüssigkeiten. Positionen, die starken Vibrationen ausgesetzt sind, oder auf unstabilen Untergründen. Decken Sie die Produkte während der Verwendung NICHT mit einem Tuch ab. Berühren Sie den Thermokopf NIEMALS direkt nach dem Drucken, da er sich erhitzen kann. Achten Sie darauf, dass der Thermokopf abkühlt, bevor Sie einen Papierstau beheben oder den Kopf reinigen. Der Drucker mit automatischem Schneider verfügt über ein freiliegendes Schneideblatt in der Papierausgabe. Führen Sie nicht Ihre Finger in den Drucker ein. Berühren Sie das Schneideblatt NICHT direkt, während die obere Abdeckung des Druckers geöffnet ist. Halten Sie lose Gegenstände wie langes Haar während des Druckerbetriebs vom Drucker fern. Wenn derartige Gegenstände in den Drucker geraten, kann dies zu Verletzungen oder zur Beschädigung des Druckers führen. Halten Sie die Produkte von Säuglingen und Kindern fern.

## <span id="page-7-0"></span>3. VORKEHRUNGEN FÜR DEN BETRIEB

Befolgen Sie für die ordnungsgemäße Verwendung der Produkte die folgenden Vorkehrungen, um die höchste Leistungsfähigkeit der Produkte zu erreichen und zu erhalten.

## ■Verwenden der Produkte

### **Vorsichtsmaßnahmen für die Einsatzumgebung**

- Achten Sie darauf, die Produkte nicht fallen zu lassen oder gegen harte Oberflächen zu schlagen.
- Stellen Sie die Produkte NICHT in direkter Sonneneinstrahlung auf.
- Achten Sie auf die Umgebungstemperatur und -feuchtigkeit. Unter den folgenden Umgebungsbedingungen kann der Drucker verwendet werden:
	- Temperaturbereich : 5°C bis 45°C (41°F bis 113°F)
	- Feuchtigkeitsbereich : 10 % RH bis 90 % RH (Nicht kondensierend)

Siehe ["15. SPEZIFIKATIONES](#page-37-0)" zum garantierten Luftfeuchtigkeitsbereich für die jeweilige Temperatur.

- Stellen Sie die Produkte NICHT in der Nähe von Geräten auf, die starken Magnetismus erzeugen, wie der Motor von Kopiergeräten.
- Stellen Sie die Produkte NICHT in einer Position auf, die ätzenden Gasen, Siloxan usw. ausgesetzt ist.
- Schließen Sie das Netzteil oder -kabel NICHT an derselben Steckdose mit Geräten an, die Geräusche erzeugen.

### **Vorsichtsmaßnahmen für Gebrauch und Betrieb**

- Drucken Sie NICHT ohne Thermopapier.
- Verwenden Sie NICHT aneinander geheftete Blätter.
- Ziehen Sie bei eingelegtem Thermopapier NIEMALS das Thermopapier gewaltsam mit der Hand heraus.
- Öffnen Sie während des Druckens oder Schneidens NICHT die obere Abdeckung.
- ◆ Verbinden oder trennen Sie während des Druckens oder der Übertragung NICHT das Schnittstellenkabel. Berühren Sie den Stecker des Schnittstellenkabels NICHT während des Druckens.
- ◆ Seien Sie sich im Umgang mit dem Drucker der statischen Elektrizität bewusst. Das Entladen der statischen Elektrizität kann zu einer Störung der USB-Verbindung führen. Wenn dieses Problem auftritt, trennen Sie den USB-Stecker, der mit dem Host-Gerät verbunden ist; warten Sie einige Sekunden, bevor Sie ihn wieder anschließen.
- ◆ Verwenden Sie den Thermokopf NICHT bei Feuchtigkeit. Dies kann den Drucker beschädigen.
- ◆ Das Drucken bei geringen Umgebungstemperaturen oder das Drucken bei hoher Druckgeschwindigkeit können zu unscharfen Druckergebnissen oder lauter Geräuschbildung führen. Dies basiert nicht auf einer Störung des Druckers, sondern auf den Papiereigenschaften.
- ◆ Wenn über längere Zeit mit hoher Druckgeschwindigkeit gedruckt wird, könnten aufgrund der Ansammlung von Hitze im Thermokopf auch außerhalb des Druckbereichs Verfärbungen auftreten. Prüfen Sie die Leistungsfähigkeit mit Ihrem aktuellen Gerät im Voraus.
- Die Papierzufuhr kann um einige Punktlinien verschoben sein, wenn der Druck gestartet wird oder wenn der Druck und die Papierzufuhr aus einem Pausenzustand wieder aufgenommen werden. Beim Drucken von Bit-Bildern etc. führen Sie das Thermopapier stets beim Druckbeginn für 24 Durchgänge zu und drucken Sie ohne Unterbrechung.
- Das Netzteil kann sich während des Betriebs etwas aufheizen. Dies ist normal und keine Fehlfunktion.
- Verwenden Sie stets das angegebene Thermopapier. Siehe "16. ZUBEHÖR UND [VERSCHLEISSTEILE"](#page-40-0) für weitere Informationen.
- ◆ Berühren Sie den Thermokopf NICHT direkt. Dies kann zu schlechter Druckqualität aufgrund von Verschmutzung oder zu Schäden durch statische Elektrizität führen.
- ◆ Berühren Sie NIE direkt den Thermokopf, den Papiersensor oder die Druckwalze, während Sie die obere Abdeckung zum Einsetzen des Thermopapiers öffnen. Anderenfalls kann es zu Verletzungen oder anderen Unfällen kommen.
- ◆ Achten Sie darauf, dass sich Ihre Finger oder Hände beim Öffnen oder Schließen der oberen Abdeckung nicht im Drucker verfangen.
- ◆ Der Drucker mit automatischem Schneider verfügt über ein freiliegendes Schneideblatt in der Papierausgabe. Führen Sie nicht Ihre Finger in den Drucker ein. Berühren Sie das Schneideblatt NICHT direkt, während die obere Abdeckung des Druckers geöffnet ist.
- Um die Funktionsweise und Sicherheit des Produkts sicherzustellen, beachten Sie unbedingt die Installationsanweisungen.
- ◆ Führen Sie KEINE Fremdkörper wie Klemmen, Stifte und Schrauben in die inneren Teile oder Schlitze der Produkte ein.
- Lassen Sie KEINE Flüssigkeiten in die Produkte eindringen und besprühen Sie die Produkte NICHT mit Lösungsmitteln.
- ◆ Verwenden Sie NIEMALS einen scharfen oder spitzen Gegenstand wie eine Stiftspitze zum Drücken des Schalters am Bedienfeld.
- ◆ Achten Sie darauf, sich an der Plattenkante nicht zu verletzen oder andere Gegenstände zu beschädigen.
- ◆ Da im Drucker beschichtetes Stahlblech verwendet wird, kann die Kantenoberfläche rosten.
- Wenn der Drucker vom Aufstellungsort weg bewegt werden soll, halten Sie den Drucker fest in beiden Händen und heben Sie ihn langsam an, sodass sich die Gummifüße von der Aufstellungsfläche lösen. Durch zu schnelles Anheben oder das horizontale Verschieben des Druckers können sich die gesamten Gummifüße oder deren Oberfläche ablösen oder das Außengehäuse beschädigt werden.
- Wenn im Drucker während der Verwendung Störungen auftreten, muss sein Betrieb sofort beendet und der Netzstecker aus der Steckdose gezogen werden.
- ◆ Demontieren Sie den Drucker NIEMALS ohne die Hilfe eines Servicemitarbeiters.

### **Sicherheitsvorkehrungen für die drahtlose Übertragung**

Das WLAN-Modell, das IEEE802.11b/g/n verwendet, arbeitet im Frequenzbereich von 2,4 GHz und IEEE802.11a/n arbeitet im Frequenzbereich von 5 GHz. Wenn diese Modelle also in der Nähe von anderen WLANs oder anderen Geräten verwendet werden, die denselben Frequenzbereich benutzen, wie z. B. ein Mikrowellenofen, könnte es zu Störungen der Funkfrequenz kommen und die Übertragung könnte instabil werden. Wenn dies passiert, schalten Sie das störende Gerät aus oder vergrößern Sie den Abstand. Verkürzen Sie alternativ die Entfernung zwischen Host-Gerät und Drucker so weit wie möglich.

Beim Betrieb des WLAN-Modells, das IEEE802.11b/g/n verwendet, könnte der Drucker die Übertragung vorübergehend unterbrechen, bevor Funkwellen an den Zielkanal ausgegeben werden, um den Radar für das Wetter, die Luftverkehrsüberwachung oder andere nicht zu beeinträchtigen. Hiermit wird das Vorhandensein von Radarwellen für eine bestimmte Zeit überwacht. Wenn der Drucker während des Betriebs Funkwellen wie Radar erkennt, kann er auf einen anderen Kanal umschalten.

### **Sicherheitsvorkehrungen für die Wartung**

- Verwenden Sie für die Reinigung des Produktgehäuses ein weiches und flusenfreies Stofftuch. Verwenden Sie KEINEN Alkohol oder andere Lösungsmittel.
- Reinigen Sie vor der Verwendung die Anschlüsse mit einem trockenen, weichen und flusenfreien Tuch, wenn sie verschmutzt sind. Bei verschmutzten Anschlüssen kann es zu Kontaktstörungen kommen.
- Wischen Sie den Thermokopf beim Reinigen stets mit einem Wattebausch oder anderem weichem Material ab.

### **Sicherheitsvorkehrungen für die Aufbewahrung**

Schalten Sie den Drucker aus, wenn er nicht verwendet wird. Wenn der Drucker zudem über einen längeren Zeitraum nicht verwendet wird, ziehen Sie das Netzkabel aus der Steckdose. Stellen Sie zudem das Thermopapier ein, sodass die Druckwalze geschützt ist.

## ■ Umgang mit Thermopapier

- Bewahren Sie das Thermopapier an einem kühlen, trockenen und lichtgeschützten Ort auf.
- Reiben Sie KEINE harten Gegenstände am Thermopapier.
- Bringen Sie das Thermopapier NICHT in die Nähe von organischen Lösungsmitteln.
- ◆ PVC-Folie, Radiergummi oder Klebeband dürfen das Thermopapier NICHT über einen längeren Zeitraum berühren.
- Stapeln Sie das Thermopapier NICHT direkt nach dem Kopieren mit Diazokopien.
- Verwenden Sie KEINEN chemischen Klebstoff.
- ◆ Verwenden Sie KEIN 2 Ply-Thermopapier oder perforiertes Thermopapier.

## ■Vorkehrungen für die Entsorgung

Befolgen Sie bei der Entsorgung eines gebrauchten Produkts die regionalen Entsorgungsverordnungen und Regelungen.

## ■Bezeichnungen

In diesem Handbuch werden die folgenden 2 Arten von Bezeichnungen für Vorkehrungen für den Betrieb und Elemente verwendet, die abgesehen von den unter ["2.](#page-4-0) [SICHERHEITSVORKEHRUNGEN"](#page-4-0) dargestellten Symbolen nützlich sind:

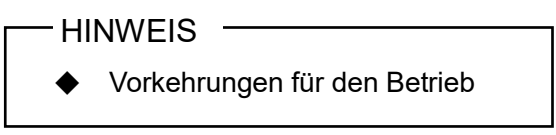

Dieser Kasten enthält Angaben, deren Nichteinhaltung zu Funktionsstörungen oder Leistungsminderung führen kann.

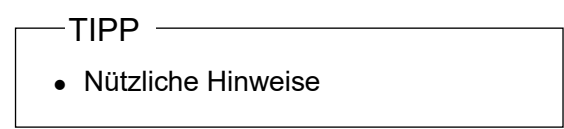

Dieser Kasten enthält nützliche Hinweise, die bei der Verwendung der Produkte hilfreich sind.

## <span id="page-11-0"></span>4. VORBEREITUNG

Überprüfen Sie, dass der Drucker und sein Zubehör vorhanden sind. Bewahren Sie die Verpackung und Verpackungsmaterialien für künftige Transporte oder für die langfristige Aufbewahrung auf.

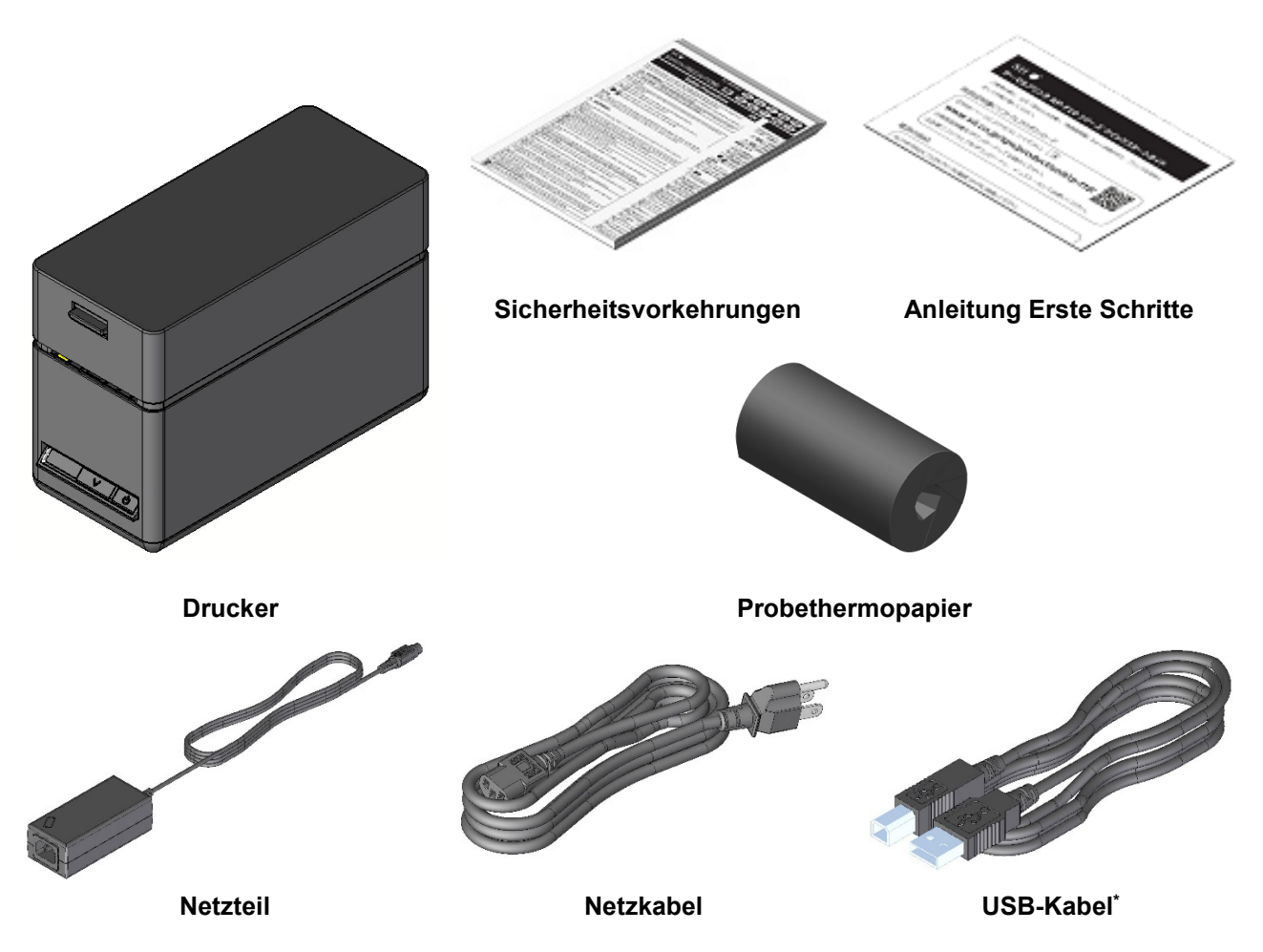

\*: Nur USB-Modell

Das verfügbare Zubehör wird unten aufgeführt. Siehe ["15. SPEZIFIKATIONES](#page-37-0)" und "16. ZUBEHÖR [UND VERSCHLEISSTEILE"](#page-40-0) und erwerben Sie unbedingt unsere angegebenen, in diesen Referenzen aufgelisteten Produkte.

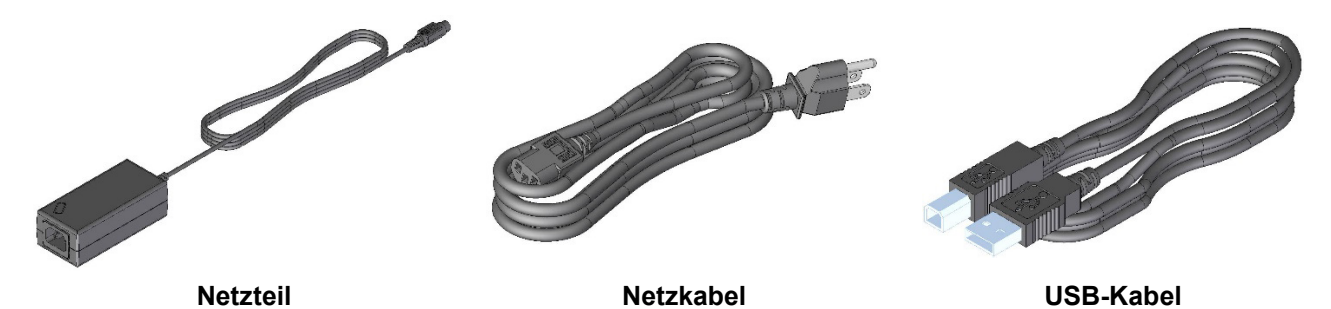

## <span id="page-12-0"></span>5. BESTIMMUNG DES MODELLTYPS

Das Druckermodell wird wie folgt festgestellt:

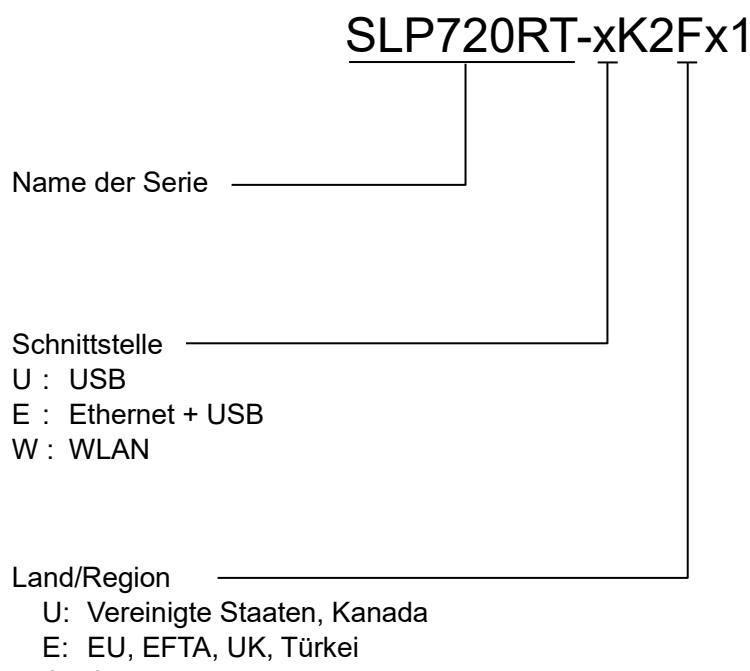

- J: Japan
- 1: Nicht spezifiziert (anderes Modell als WLAN-Modell)
- ◆ Wenn der Drucker in Ihre Ausrüstung integriert und dann von der Ausrüstung mit Strom versorgt wird, befolgen Sie die Nennwerte der Eingangsspannung für den SLP720RT, die in den Druckerspezifikation von ["15. SPEZIFIKATIONES](#page-37-0)" beschrieben werden.
- ◆ Wenn Sie eine andere Stromversorgung als das angegebene Netzteil verwenden, tun Sie dies auf Ihr eigenes Risiko gemäß den Sicherheitsnormen und EMV-Richtlinien.

## <span id="page-13-0"></span>6. DIE DRUCKERKOMPONENTEN

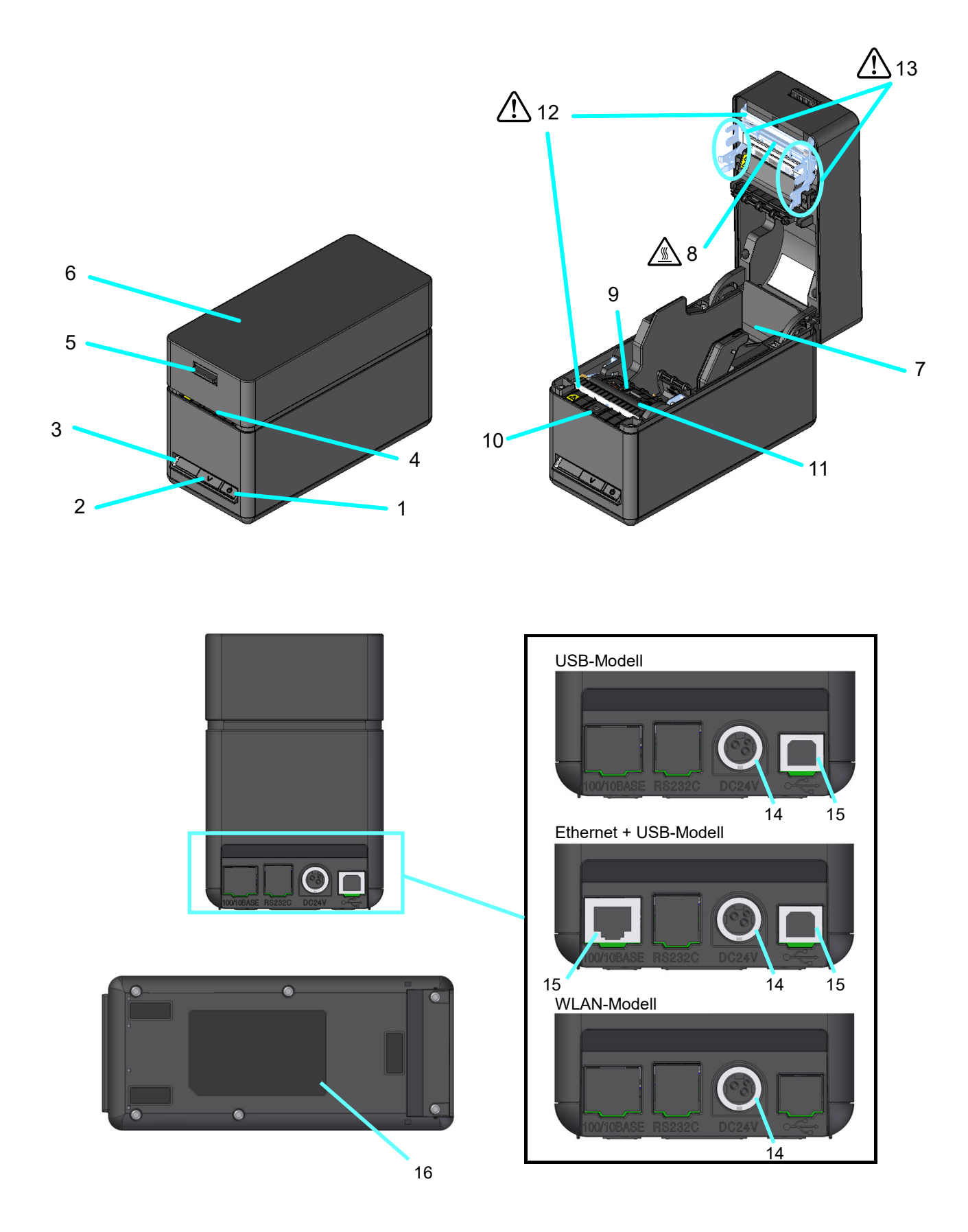

#### **1 Schalter POWER**

Über den Schalter POWER wird der Strom einund ausgeschaltet. Die LED leuchtet beim Einschalten der Stromversorgung. Um die Stromversorgung auszuschalten, halten Sie den Schalter mindestens 3 Sekunden lang gedrückt.

#### **2 Schalter FEED**

Der Schalter FEED regelt die Papierzufuhr. Wenn der Schalter mehrere Sekunden gedrückt gehalten wird, wird das Thermopapier dem Drucker in diesem Zeitraum durchgehend zugeführt.

#### **3 LED**

Die LED leuchtet beim Einschalten der Stromversorgung. Siehe ["LED-Anzeige"](#page-15-0) auf der nächsten Seite für weitere Informationen.

#### **4 Papierausgabe**

Hier wird das Thermopapier ausgegeben. Zudem ist der Schneider daran befestigt.

#### **5 Lösehebel**

Über diesen Hebel wird die obere Abdeckung geöffnet, um das Thermopapier einzusetzen. Es wird auch verwendet, um die obere Abdeckung zu öffnen, wenn ein Papierstau aufgetreten ist.

#### **6 Obere Abdeckung**

Beim Öffnen dieser Abdeckung wird die Druckwalze vom Thermopapier gelöst. Öffnen Sie diese Abdeckung beim Ersetzen des Thermopapiers oder beim Reinigen des Thermokopfs.

### **7 Papierhalterung**

Die Papierhalterung dient der Befestigung des Thermopapiers.

### **8 Thermokopf**

Der Thermokopf druckt Daten auf das Thermopapier. Berühren Sie den Thermokopf NICHT direkt nach dem Drucken mit den Händen, da er sich erhitzen kann.

#### **9 Schwarze Markierung-Sensor**

Dieser Sensor erkennt die Menge an vorhandenem Thermopapier und die schwarze Markierung.

#### **10 Entnommen-Sensor**

Der Sensor erkennt das Entfernen des Thermopapiers. Wenn der Entnommen-Modus "Aktivieren" ist, beginnt der nächste Druckvorgang nach dem Entfernen des vorherigen Papiers, das in der Papierausgabe verbleibt. Siehe ["11](#page-29-0) [FUNKTIONSEINSTELLUNGEN"](#page-29-0) zu Details.

### **11 Druckwalze**

Die Druckwalze stellt den Kontakt zwischen Thermopapier und Thermokopf her. Durch Drehen der Druckwalze wird Papier zugeführt.

## **12 Schneider**

Der Schneider schneidet das Thermopapier nach dem Drucken automatisch. Berühren Sie das Schneideblatt NICHT direkt, während die obere Abdeckung des Druckers geöffnet ist.

## **13 Blechteile**

Achten Sie darauf, dass Sie nicht Ihren Körper verletzen oder andere Gegenstände beschädigen, da die Blechteile um den Thermokopf und den Schneider scharfe Kanten haben.

### **14 Stromanschluss**

Hier wird das Netzteil angeschlossen.

#### **15 Schnittstellenanschluss**

Hier wird das Schnittstellenkabel angeschlossen.

#### **16 Produktetikett**

Dieses Etikett gibt den Produktnamen, den Nennwert, die Serien-Nr und die MAC-Adresse der einzelnen Produkte an.

<span id="page-15-0"></span>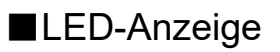

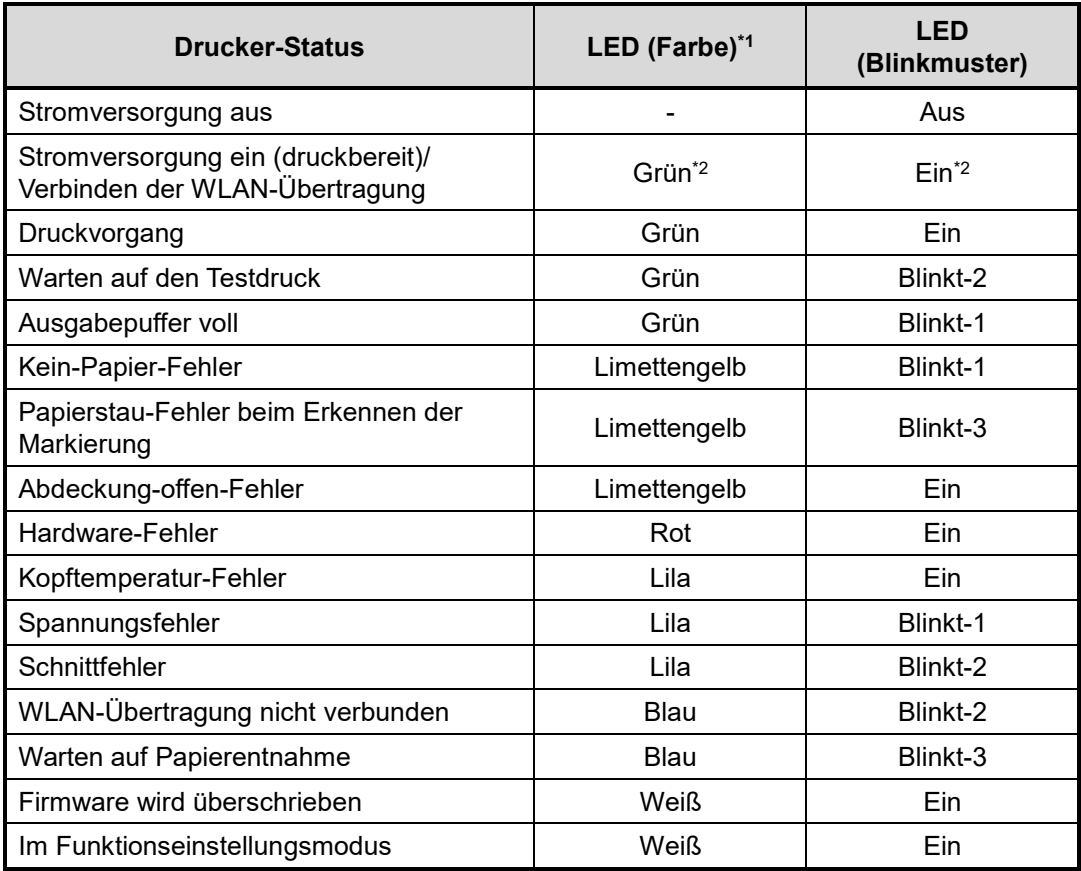

\*1: Der Farbton kann je nach Produktunterschieden und Betrachtungswinkel variieren.

\*2: Der Wert bei der Lieferung

## ■LED-Blinkmuster

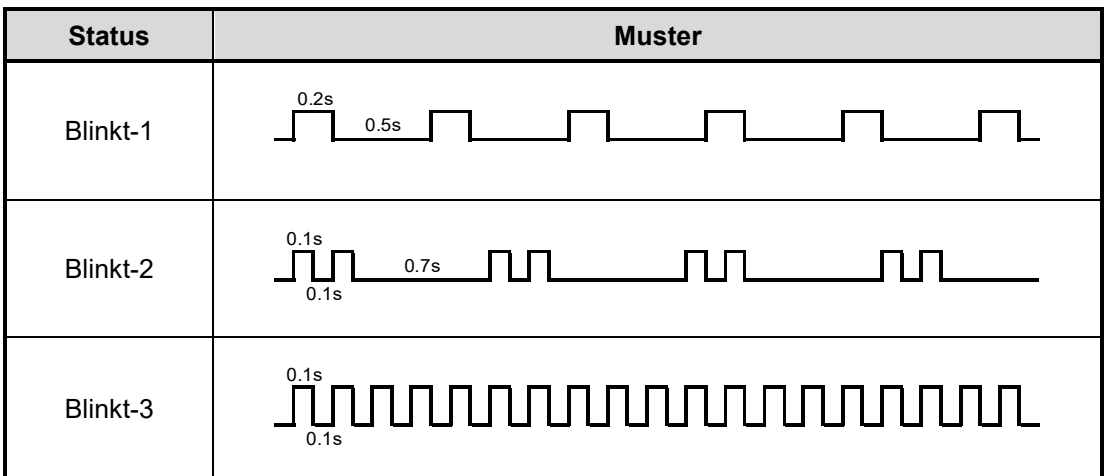

## ■Fehler- und Behebungsverfahren

Wenn ein Fehler auftritt, stoppt der Drucker den Druckvorgang. Der Datenempfang ist jedoch aktiviert. Die nachfolgende Tabelle zeigt Fehler und die Verfahren zu ihrer Behebung.

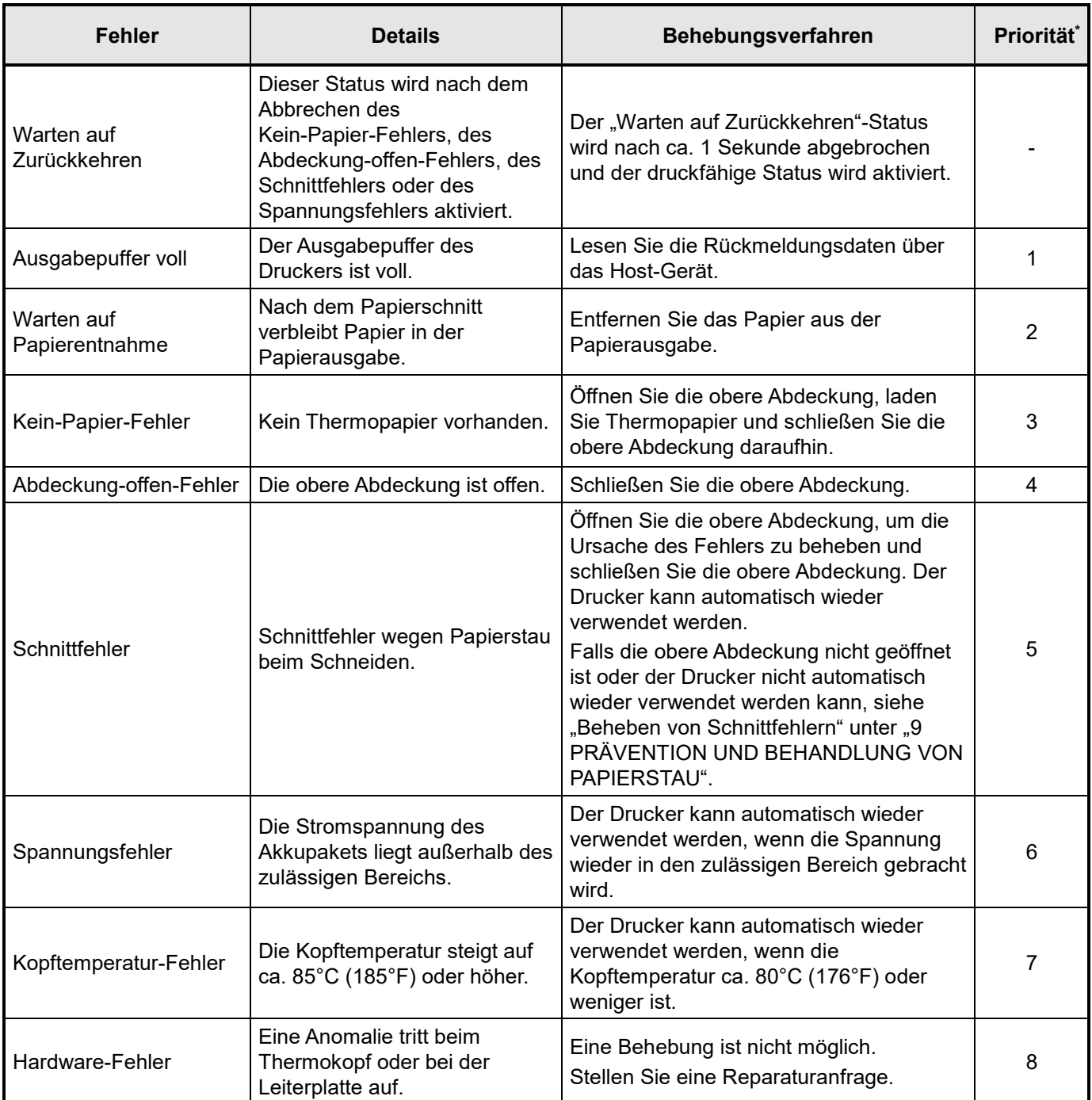

\*: Gibt die Priorität bei mehreren gleichzeitig auftretenden Fehlern an. Je höher die Zahl, desto höher ist die Priorität. Wenn beispielsweise "Papierabdeckung-offen-Fehler" und "Kein-Papier-Fehler" gleichzeitig auftreten, zeigt die LED "Abdeckung-offen-Fehler" an, was die höhere Priorität hat.

## <span id="page-17-0"></span>7. STROMANSCHLUSS

Verwenden Sie das Netzteil, um den Drucker mit Strom zu versorgen. Lesen Sie unbedingt ["15. SPEZIFIKATIONES](#page-37-0)" zum Netzteil.

Das Netzteil und das Netzkabel sind optionale Zubehörteile. Siehe ["15. SPEZIFIKATIONEN"](#page-37-0) und ["16. ZUBEHÖR UND VERSCHLEISSTEILE"](#page-40-0) und erwerben Sie unbedingt unsere angegebenen, in diesen Referenzen aufgelisteten Produkte.

## ■Verbinden des Netzteils

- (1) Verbinden Sie das Netzkabel mit dem Netzteil.
- (2) Stecken Sie den DC-Stecker des Netzteils in den Stromanschluss des Druckers ein.

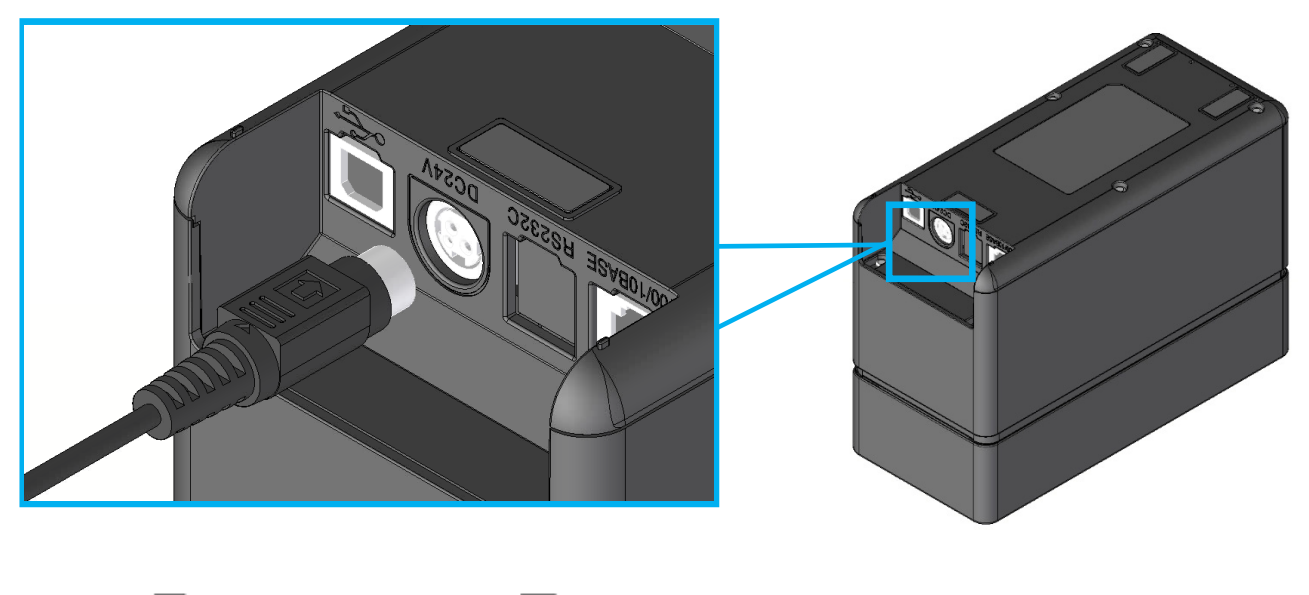

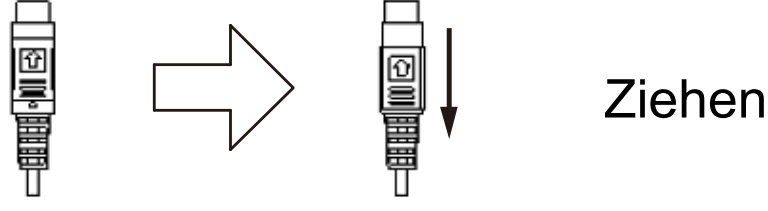

**So lösen Sie den DC-Stecker**

(3) Stecken Sie den Netzstecker des Netzkabels in eine Steckdose ein.

### -HINWEIS -

Stecken Sie den DC-Stecker mit der richtigen Ausrichtung an den Stromanschluss des Druckers an.

Wenn Sie den DC-Stecker mit Gewalt mit der verkehrten Ausrichtung einstecken, kann dies zu Beschädigungen führen.

- ◆ Ziehen Sie den Netzstecker des Netzkabels aus der Steckdose, wenn Sie den DC-Stecker einstecken oder herausziehen.
- ◆ Der DC-Stecker des Stromanschlusses des Druckers verfügt über eine Verriegelung. Zum Entriegeln ziehen Sie den DC-Stecker in die entgegengesetzte Richtung des Pfeils, der auf der Vorderseite des DC-Steckers abgebildet ist. Vor dem Abziehen des DC-Steckers entriegeln Sie ihn, wie in der Abbildung dargestellt.
- Wenn der Drucker über einen längeren Zeitraum nicht verwendet wird, ziehen Sie den Netzstecker des Netzkabels aus der Steckdose.

## <span id="page-19-0"></span>8. LADEN DES THERMOPAPIERS

Dieser Drucker arbeitet mit einer Thermopapierrolle (im Nachfolgenden als Thermopapier bezeichnet). Verwenden Sie das Thermopapier mit nach außen gerichteter Druckfläche. Die Funktionseinstellungen des Druckers variieren je nach Thermopapier. Siehe ["11.](#page-29-0) [FUNKTIONSEINSTELLUNGEN"](#page-29-0) für weitere Informationen.

## ■Anpassen der Papierbreite

(1) Ziehen Sie den Freigabehebel des Druckers nach oben und öffnen Sie die obere Abdeckung.

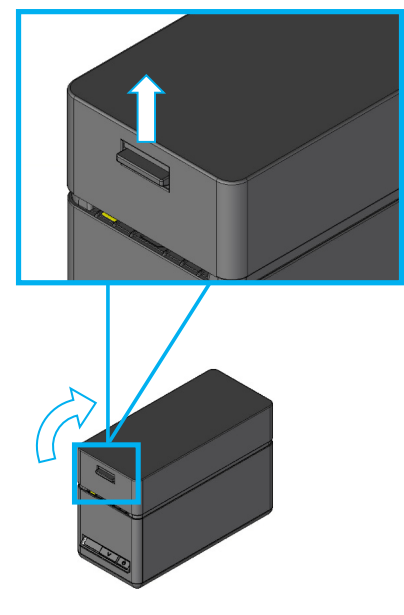

(2) Schieben Sie die Papierführung, während Sie den Hebel der Papierführung nach oben ziehen.

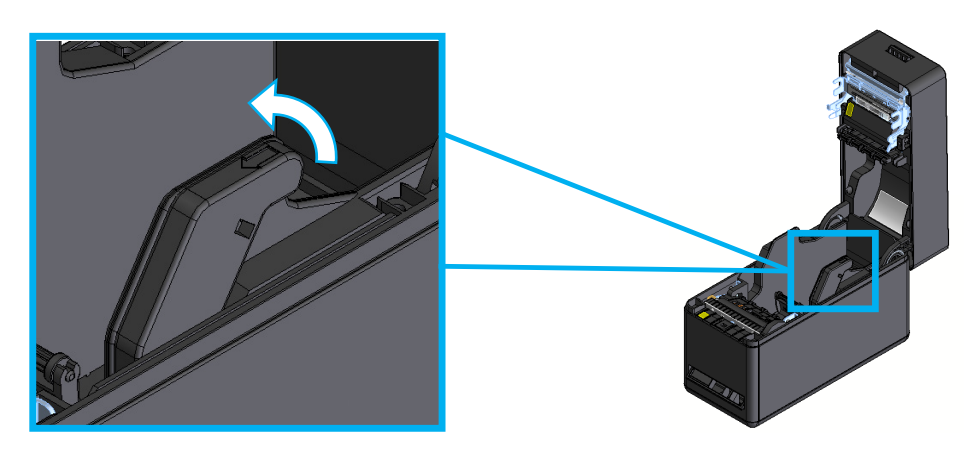

### -HINWEIS -

- Stellen Sie die Papierbreite vor der ersten Verwendung des Druckers ein. Ändern Sie die Papierbreite nach der Inbetriebnahme des Druckers NICHT mehr. Dies kann den Drucker beschädigen.
- Bei Verwendung von Thermopapier mit einer Breite von weniger als 58 mm mit der Trennwand können sich Gummipartikel an der Druckwalze bilden, da die Druckwalze mit dem Thermokopf in Berührung steht. Entfernen Sie die Gummipartikel regelmäßig, um die Druckqualität zu erhalten.

## ■ So laden Sie Thermopapier

- (1) Ziehen Sie den Freigabehebel des Druckers nach oben und öffnen Sie die obere Abdeckung.
- (2) Entfernen Sie das verklebte Endstück vom Thermopapier.
- (3) Laden Sie das Thermopapier in die Papierhalterung.

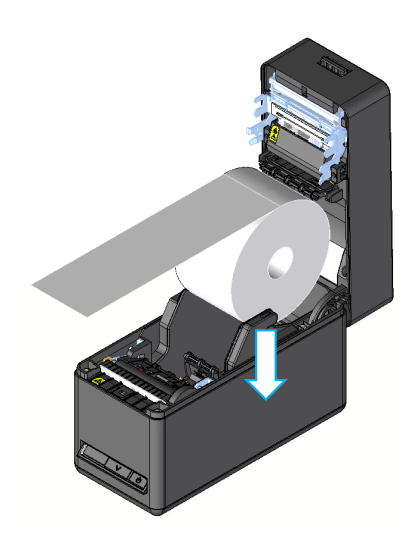

#### - HINWEIS -

- Berühren Sie das Schneideblatt NICHT direkt.
- Achten Sie darauf, dass Sie nicht Ihren Körper verletzen oder andere Gegenstände beschädigen, da die Blechteile um den Thermokopf und den Schneider scharfe Kanten haben.
- (4) Ziehen Sie das Thermopapier gerade. Stellen Sie sicher, dass das Thermopapier nicht schief eingesetzt ist.

![](_page_20_Picture_9.jpeg)

(5) Schließen Sie die obere Abdeckung fest, indem Sie den mittleren Teil nach unten drücken, bis er einrastet.

Nach dem Schließen der oberen Abdeckung werden Papierzufuhr und Papierschnitt automatisch ausgeführt.

![](_page_21_Picture_2.jpeg)

#### HINWEIS

- Ziehen Sie das Thermopapier gerade.
- ◆ Drücken Sie die obere Abdeckung fest zu, um sie zu schließen und eine einseitige Verriegelungsstörung zu vermeiden.
- Bewegen Sie den Lösehebel unbedingt bis in die Endposition. Anderenfalls könnte sich die obere Abdeckung nicht öffnen.
- Decken Sie die Papierausgabe NICHT ab und ziehen Sie NICHT am ausgegebenen Thermopapier. Dies kann zu einem Papierstau führen.
- Fassen Sie die Druckwalze NICHT an. Dies kann zur Verschlechterung der Druckqualität oder Schäden führen.

### TIPP

• Wenn das Thermopapier lange Zeit im Drucker eingesetzt bleibt, kann es zu einer Papierzufuhrstörung kommen, da die Oberfläche des Thermopapiers aufgrund von Änderungen der Umgebungsbedingungen am Thermokopf anhaftet (bei einem trägerbandlosen Etikett haftet der Klebstoff an der Druckwalze an). Öffnen Sie in diesem Fall die obere Abdeckung, um das Thermopapier vom Thermokopf und der Druckwalze zu trennen, und schließen Sie dann vor der Verwendung die obere Abdeckung.

## ■Form des Thermopapiers

Verwenden Sie stets das angegebene Thermopapier. Siehe "16. ZUBEHÖR UND [VERSCHLEISSTEILE"](#page-40-0) für weitere Informationen.

#### -HINWEIS -

- Verwenden Sie KEIN Thermopapier mit verklebten, gehefteten oder gefalteten Enden.
- Verwenden Sie Thermopapier mit einem Kern von mindestens  $\phi$  12 mm innerem und mindestens  $\phi$  18 mm äußerem Durchmesser.

![](_page_22_Picture_5.jpeg)

#### HINWEIS

Verwenden Sie KEIN verformtes Thermopapier. Dies kann den Drucker beschädigen.

![](_page_22_Picture_11.jpeg)

### HINWEIS

Wickeln Sie eine locker sitzende Thermopapierrolle vor der Verwendung neu auf.

## ■Einfache Papiereinstellung

Es ist notwendig, das zu verwendende Papier einzustellen. Es kann durch die folgenden Verfahren leicht eingestellt werden.

- (1) Betätigen Sie bei eingeschaltetem Drucker den Lösehebel, um die obere Abdeckung zu öffnen.
- (2) Drücken Sie den FEED-Schalter innerhalb von 4 Sekunden so oft, wie es dem in der Tabelle unten angegebenen Papier entspricht.

![](_page_23_Picture_176.jpeg)

(3) Die LED leuchtet in der Farbe der "Standby LED".

### -HINWEIS -

Die "LED (Farbe)" des Druckerstatus "Stromversorgung ein (druckbereit) / Verbinden der WLAN-Übertragung" wechselt zur Farbe der "Standby LED", die in der einfachen Papiereinstellung eingestellt ist.

Zu Einzelheiten siehe ["LED-Anzeige"](#page-15-0) unter ["6](#page-13-0) [DIE DRUCKERKOMPONENTEN"](#page-13-0).

- Zur einfachen Papiereinstellung werden nur die Werte der folgenden Funktionen geändert.
	- ・Wahl des Entnommen-Modus
	- ・Wahl des Markierungsmodus
	- ・Auswahl der Standby LED

Zum Ändern der anderen Einstellungen siehe ["11](#page-29-0) [FUNKTIONSEINSTELLUNGEN"](#page-29-0).

## <span id="page-24-0"></span>9. PRÄVENTION UND BEHANDLUNG VON PAPIERSTAU

## ■Verhindern von Papierstaus

- (1) Berühren Sie NICHT das Thermopapier, während das Papier ausgeworfen oder bevor es geschnitten wird. Das Abdecken der Papierausgabe oder Herausziehen des Thermopapiers während der Ausgabe kann zu einem Papierstau, Fehlschnitt oder Zuführungsfehler führen. Öffnen Sie NIEMALS die Papierabdeckung während des Papierschnitts.
- (2) Das abgeschnittene trägerbandlose Etikett könnte an der Papierausgabe anhaften und einen Papierstau verursachen.

Wenn ununterbrochen auf einem trägerbandlosen Etikett gedruckt wird, stellen Sie den Memory-Schalter MS1-2 (Wahl des Entnommen-Modus) auf "Aktivieren". Auf diese Weise wird der nächste Druckvorgang gestartet, nachdem das zuvor im Papierauslass verbliebene Papier entfernt wurde.

Wenn ununterbrochen auf Kassenbon oder SLP-Etikett gedruckt wird, stellen Sie MS1-2 (Wahl des Entnommen-Modus) auf "Deaktivieren"...

Siehe ["11](#page-29-0) [FUNKTIONSEINSTELLUNGEN"](#page-29-0) zu Details.

![](_page_24_Picture_7.jpeg)

#### **Berühren Sie das Thermopapier NICHT während des Betriebs.**

## ■Beheben von Papierstau

Im Falle eines Papierstaus entfernen Sie das Thermopapier wie nachfolgend beschrieben.

- (1) Schalten Sie den Drucker aus.
- (2) Öffnen Sie die obere Abdeckung mit dem Lösehebel und entfernen Sie das eingeklemmte Papier.

#### HINWEIS -

Achten Sie darauf, den Drucker beim Entfernen des Thermopapiers nicht zu beschädigen.

Berühren Sie insbesondere nicht den Thermokopf, da dieser sehr empfindlich ist.

- (3) Laden Sie das Thermopapier gerade und schließen Sie die obere Abdeckung vorsichtig.
- (4) Schalten Sie den Drucker ein.
- (5) Wenn der Drucker wieder normal verwendet werden kann, leuchtet die LED-Lampe blau.

HINWEIS

Berühren Sie den Thermokopf NICHT direkt nach dem Drucken, da er sich erhitzen kann.

## <span id="page-25-0"></span>■Beheben von Schnittfehlern

Wenn der Schneider während des Papierschnitts aufgrund eines Schnittfehlers blockiert und sich die Papierabdeckung nicht öffnet, gehen Sie zur Wiederherstellung des Druckers wie folgt vor.

- (1) Betätigen Sie bei eingeschaltetem Drucker den Lösehebel, um die obere Abdeckung zu öffnen. Wenn die obere Abdeckung geöffnet wird, kehrt das Schneideblatt zurück. Wenn es zu einem Papierstau kommt, beseitigen Sie ihn.
- (2) Setzen Sie das Thermopapier gerade ein und schließen Sie die obere Abdeckung vorsichtig.
- (3) Schalten Sie den Drucker ein.
- (4) Wenn der Drucker wieder normal verwendet werden kann, leuchtet die LED-Lampe blau.

#### HINWEIS

Verwenden Sie zum Entfernen des Papierstaus KEINE Gegenstände wie Kugelschreiber, Schraubenschlüssel oder Cuttermesser usw. Achten Sie darauf, den Drucker nicht zu beschädigen.

Berühren Sie insbesondere nicht den Thermokopf, da dieser sehr empfindlich ist.

- Achten Sie darauf, ihre Finger nicht am Schneideblatt zu schneiden oder sich zu verletzen.
- Üben Sie KEINE übermäßige Kraft auf das Schneideblatt aus.

## <span id="page-26-0"></span>10. TESTDRUCK

Der Drucker kann einen Testdruck durchführen.

Im Testdruck werden z. B. die Firmware-Version und die Einstellwerte der Funktionseinstellungen etc. gedruckt.

- (1) Setzen Sie das Thermopapier gemäß den Anweisungen unter "8. LADEN DES [THERMOPAPIERS"](#page-19-0). in den Drucker ein. Stellen Sie sicher, dass kein Fehler auftritt, und schalten Sie den Drucker dann aus.
- (2) Drücken Sie den Schalter POWER, während Sie den Schalter FEED gedrückt halten und lassen Sie dann den Schalter POWER los. Wenn der Testdruck gestartet wird, lassen Sie den Schalter FEED los.
- (3) Nach dem Testdruck schneidet der Drucker das Papier und kehrt in zum druckbereiten Status zurück.

![](_page_26_Figure_6.jpeg)

**Abbildung 10-1 Testdruckbeispiel (USB-Modell)**

![](_page_27_Picture_63.jpeg)

**Abbildung 10-2 Testdruckbeispiel (Ethernet + USB-Modell)**

![](_page_28_Picture_131.jpeg)

#### **Abbildung 10-3 Testdruckbeispiel (WLAN-Modell)**

#### **Tabelle 10-2 Informationen zur WLAN-Übertragung**

![](_page_28_Picture_132.jpeg)

\*: Wenn der Modus der Client-Modus ist, werden die vom DHCP-Server abgerufene IP-Adresse, Subnetzmaske und Gateway-Adresse gedruckt. Wenn Sie den Stromversorgungsschalter drücken und das Warten auf den Erhalt der Informationen abbrechen, werden die Informationen als "---,---,---,---" ausgedrückt. Im Falle einer DHCP-Zeitüberschreitung wird der Einstellwert verwendet und gedruckt.

## <span id="page-29-0"></span>11. FUNKTIONSEINSTELLUNGEN

Dieser Drucker kann verschiedene Funktionen entsprechend den Verwendungsbedingungen und der vorgesehenen Verwendung einstellen.

Die Einstellungsinhalte werden im Memory-Schalter (nachfolgend als MS bezeichnet) im sich im Drucker befindlichen FLASH-Speicher gespeichert und der MS kann durch Verwendung der Schalter, der Software oder der Befehlseingabe eingestellt werden.

Dieser Abschnitt beschreibt den Einstellvorgang unter Verwendung der Schalter.

Siehe ["17. MS-EINSTELLUNGSLISTE"](#page-41-0) für die MS-Einstellungsliste.

- TIPP
- Der Memory-Schalter kann auch von der Software aus eingestellt werden. Laden Sie die Software von der auf der hinteren Abdeckung angegebenen Download-Seite herunter. Die folgende Software kann eingestellt werden.
	- · Für Windows: "SII Printer Setting Utility", im Druckertreiber enthalten
	- Für iOS und Android: App "SII Printer Utility", bereitgestellt durch App Store oder Google Play

## ■Vorgehensweise für die Funktionseinstellung durch Schalterbedienung

Zum Einstellen der Funktionen mit den Schaltern stellen Sie den Drucker auf den Einstellungsmodus. Um in den Einstellungsmodus zu gelangen, befolgen Sie die nachfolgende Vorgehensweise.

- (1) Laden Sie das Thermopapier gemäß den Anweisungen unter ["8. LADEN DES THERMOPAPIERS"](#page-19-0). in den Drucker. Stellen Sie sicher, dass kein Fehler auftritt, und schalten Sie den Drucker dann aus. Siehe ["6. DIE DRUCKERKOMPONENTEN"](#page-13-0) für den Fehlerstatus.
- (2) Drücken Sie den Schalter POWER, während Sie den Schalter FEED gedrückt halten. Lassen Sie den Schalter POWER los. Halten Sie den FEED-Schalter weiterhin gedrückt, bis der Testdruck abgeschlossen ist.
- <span id="page-29-1"></span>(3) Nach dem Testdruck wird die Moduswahlmeldung wie in [Abbildung 11-1](#page-29-1) gezeigt gedruckt. Um in den Einstellungsmodus zu gelangen, drücken Sie den FEED-Schalter.

![](_page_29_Figure_14.jpeg)

**Abbildung 11-1 Moduswahlmeldung**

(4) Wenn der Drucker in den Einstellungsmodus geht, wird eine Meldung zur Wahl des einzustellenden MS wie in [Abbildung 11-2](#page-30-0) gezeigt gedruckt.

Drücken Sie so oft den Schalter FEED, wie es der Nummer des ausgewählten MS entspricht, und drücken Sie dann den Schalter POWER.

![](_page_30_Picture_163.jpeg)

・Bei "8: I/F Setting" sind die einzustellenden Elemente bei jedem Modell unterschiedlich.

· Wenn der Schalter FEED 1 Mal gedrückt wird, wird "1 : MS1" ausgewählt.

· Wenn der Schalter POWER gedrückt wird, ohne den Schalter FEED zu drücken, wird "0: Exit" ausgewählt.

#### **Abbildung 11-2 MS-Wahlmeldung**

<span id="page-30-0"></span>(5) Eine Meldung zur Wahl der dem ausgewählten MS zugewiesenen Funktionen wird als Beispiel wie i[n Abbildung 11-3](#page-30-1) gezeigt gedruckt.

Drücken Sie so oft den Schalter FEED, wie es der Nummer der ausgewählten Funktion entspricht, und drücken Sie dann den Schalter POWER.

![](_page_30_Picture_164.jpeg)

• Wenn der Schalter FEED 3 Mal gedrückt wird, wird "3 : Standby LED" ausgewählt.

<span id="page-30-1"></span>・Wenn der Schalter POWER gedrückt wird, ohne den Schalter FEED zu drücken, wird "0 : Return to MS Selection" ausgewählt.

**Abbildung 11-3 Funktionswahlmeldung (Beispiel: MS1 ausgewählt)**

(6) Eine Meldung für die Wahl des Einstellwerts der ausgewählten Funktion wird als Beispiel wie in [Abbildung 11-4](#page-31-0) gezeigt gedruckt.

Drücken Sie so oft den Schalter FEED, wie es der Nummer des ausgewählten Einstellwerts entspricht, und drücken Sie dann den Schalter POWER.

![](_page_31_Picture_153.jpeg)

• Wenn der Schalter FEED 2 Mal gedrückt wird, wird "2 : Green" ausgewählt.

#### **Abbildung 11-4 Meldung zur Wahl des Einstellwerts (Beispiel: Standby LED ausgewählt)**

<span id="page-31-0"></span>(7) Eine Meldung für die Bestätigung des ausgewählten Einstellwerts wird als Beispiel wie i[n Abbildung](#page-31-1)  [11-5](#page-31-1) gezeigt gedruckt.

![](_page_31_Figure_6.jpeg)

#### **Abbildung 11-5 Einstellwert-Bestätigungsmeldung (Beispiel: Green ausgewählt)**

<span id="page-31-1"></span>Drücken Sie den FEED-Schalter, um den Einstellwert im Speicher zu speichern. [Abbildung 11-2](#page-30-0) wird gedruckt.

Drücken Sie den Schalter POWER, um das ausgewählte Element zu verwerfen. Eine Meldung über die Wahl der Funktion wird als Beispiel wie in [Abbildung 11-3](#page-30-1) gezeigt gedruckt. Wenn "0 : Return to MS Selection" ausgewählt wird, wird die Funktionswahl nicht ausgeführt und [Abbildung](#page-30-0)  [11-2](#page-30-0) wird gedruckt.

Um mit dem Einstellen von Funktionen fortzufahren, kehren Sie zu (4) zurück.

(8) Um den Einstellungsmodus zu verlassen wählen Sie "0 : Exit" in [Abbildung 11-2.](#page-30-0) Der Testdruck und Druckvorgang [Abbildung 11-1](#page-29-1) beginnen erneut. Überprüfen Sie, ob die Funktionen richtig eingestellt sind.

## <span id="page-32-0"></span>12. VERBINDEN MIT DEM HOST-GERÄT

Der Drucker unterstützt die USB-Schnittstelle, die WLAN-Schnittstelle und die Ethernet-Schnittstelle. Die verfügbare Schnittstelle ist je nach Modell unterschiedlich, wählen Sie das Modell der zu verwendenden Schnittstellenmethode unter den folgenden Modellen aus.

![](_page_32_Picture_117.jpeg)

Für die Übertragung über die serielle Schnittstelle, die USB-Schnittstelle oder die Ethernet-Schnittstelle wird jeweils ein separates Schnittstellenkabel benötigt. Siehe ["15. SPEZIFIKATIONES](#page-37-0)" für Details zu den Spezifikationen der Schnittstelle.

Die Übertragungsgeschwindigkeit kann je nach Verarbeitung durch Software oder Druckinhalt sinken.

## ■USB-Schnittstelle / Ethernet-Schnittstelle

- (1) Stellen Sie sicher, dass der Drucker ausgeschaltet ist.
- (2) Schließen Sie das zu verwendende Schnittstellenkabel an den Schnittstellenanschluss auf der Rückseite des Druckers an. Die werkseitige Einstellung ist die Ethernet-Schnittstelle. Beim Verwenden der USB-Schnittstelle drücken Sie den POWER-Schalter 3 Mal innerhalb von 3 Sekunden, wenn der Druckerzustand "Stromversorgung ein (druckbereit)" ist.
- (3) Schalten Sie den Drucker ein und senden Sie Daten vom Host-Gerät an den Drucker.
- (4) Überprüfen Sie, dass die Daten korrekt gedruckt werden.

![](_page_32_Figure_10.jpeg)

**Abbildung 12-1 Verbindung von USB-Kabel**

![](_page_33_Picture_0.jpeg)

**Abbildung 12-2 Verbindung von Drucker und Ethernet-Kabel**

### - HINWEIS -

- Schieben Sie beim Verbinden jedes Schnittstellenkabels mit dem Schnittstellenanschluss den Stecker bis in die Endposition.
- Schließen Sie NIEMALS Stecker von anderen Schnittstellenkabeln wie ein Modularkabel oder eine Telefonleitung an den Schnittstellenanschluss an.
- Verwenden Sie beim Anschluss eines LAN-Kabels für Außenantennen unbedingt ein weiteres Anti-Serge-Gerät. Anderenfalls kann das Gerät durch Blitzschlag beschädigt werden.
- Für die Ethernet-Schnittstelle ist die DHCP-Client-Funktion auf "Aktivieren" gestellt. (Bei der Lieferung)

Bei der Verbindung mit einem Netzwerk, das nicht über die DHCP-Serverfunktion verfügt, stellen Sie die DHCP-Client-Funktion auf "Deaktivieren".

## ■ WLAN-Schnittstelle

(1) Schalten Sie den Drucker ein und stellen Sie eine Drahtlosverbindung zu dem Host-Gerät her. Im Werkszustand sind die Einstellungen wie folgt:

![](_page_34_Picture_102.jpeg)

- (2) Sehen Sie sich die Seite "http://192.168.0.1" über den Webbrowser an. Der Druckereinstellungsbildschirm wird angezeigt. Nehmen Sie die notwendigen Einstellungen vor. Diese Einstellungen werden nach dem Neustart aktiviert.
- (3) Überprüfen Sie den Verbindungsstatus am Host-Gerät.
- (4) Senden Sie die Daten des Host-Geräts und überprüfen Sie, dass die Daten korrekt gedruckt werden.

![](_page_34_Picture_6.jpeg)

Verwenden Sie den Drucker NICHT in Bereichen oder Zonen, wo der Gebrauch desselben verboten ist.

## <span id="page-35-0"></span>13. WARTUNG DES DRUCKERS

Im Falle von Ansammlung von Papierstaub kann das Reinigen des Thermokopfs und der Druckwalze die Druckqualität dauerhaft erhalten.

## ■Reinigen von Thermokopf/Druckwalze/Gummifüßen

- (1) Schalten Sie den Drucker aus.
- (2) Ziehen Sie den Netzstecker des Netzkabels von der Steckdose ab.
- (3) Öffnen Sie die obere Abdeckung.
- (4) Reinigen Sie den Thermokopf, die Druckwalze und/oder die Gummifüße mit Hilfe eines mit Äthylalkohol angefeuchteten Wattebauschs.
- (5) Warten Sie, bis der verbleibende Äthylalkohol auf dem Thermokopf und der Druckwalze vollständig getrocknet ist, und schließen Sie dann die obere Abdeckung.

![](_page_35_Picture_8.jpeg)

**Abbildung 13-1 Reinigen von Thermokopf/Druckwalze/Gummifüßen**

### HINWEIS -

- Reinigen Sie den Thermokopf erst, wenn er abgekühlt ist.
- Stellen Sie sicher, den Thermokopf mit einem Wattebausch oder anderen weichen Material abzuwischen.
- Berühren Sie das Schneideblatt NICHT direkt.
- Achten Sie darauf, dass Sie nicht Ihren Körper verletzen oder andere Gegenstände beschädigen, da die Blechteile um den Thermokopf und den Schneider scharfe Kanten haben.
- Berühren Sie NICHT das Getriebe der Druckwalze. Dies kann zur Verschlechterung der Druckqualität oder einem Fehler führen.
- Die Gummifüße verfügen über eine spezielle Absorptionsstruktur. Durch Anhaften von Staub oder Schmutz verlieren die Gummifüße ihre Absorptionskraft. Diese kann durch die Reinigung wiederhergestellt werden.

## <span id="page-36-0"></span>14. FEHLERBEHEBUNG

Bevor Sie eine Reparatur anfordern, überprüfen Sie folgende Punkte:

## ■Der Strom lässt sich nicht einschalten

- Wird das angegebene Netzteil verwendet?
- Sind das Netzkabel und das Netzteil ordnungsgemäß angeschlossen?
- Sind das Netzkabel und der Drucker ordnungsgemäß angeschlossen?

## ■Der Drucker druckt nicht oder ist nicht angeschlossen

- Ist das Schnittstellenkabel ordnungsgemäß angeschlossen?
- Entsprechen die Spezifikationen des Schnittstellenkabels den in diesem Handbuch angegebenen Spezifikationen?
- Entspricht die verwendete Schnittstelle dem Drucker?
- Ist der WLAN-Status normal?
- Sind die Übertragungsbedingungen zwischen Drucker und Host-Gerät korrekt?
- Wird das angegebene Thermopapier verwendet? Ist das Papier ordnungsgemäß ausgerichtet (Vorder-/Rückseite)?

■Eine Fehlermeldung wird angezeigt

- Siehe ["LED-Anzeige"](#page-15-0) unter ["6. DIE DRUCKERKOMPONENTEN"](#page-13-0).
- Sind die Funktionseinstellungen des Druckers korrekt?

## <span id="page-37-0"></span>15. SPEZIFIKATIONEN

## ■Druckerspezifikationen

![](_page_37_Picture_241.jpeg)

\*1: Dies ist der Zahlenwert, wenn der Zeichenabstand 0 Punkte beträgt.

\*2: Die garantierte Luftfeuchtigkeit bei jeder Temperatur liegt innerhalb des i[n Abbildung 15-1](#page-37-1) angegebenen Bereichs.

\*3: Ohne Vorsprünge

\*4: Bedingung: Druck mit Dynamischer Aufteilung und 144 Punkten

![](_page_37_Figure_7.jpeg)

<span id="page-37-1"></span>**Abbildung 15-1 Betriebstemperatur- und Luftfeuchtigkeitsbereich** 

## ■Spezifikationen des Netzteils (Angegebenes Zubehör)

![](_page_38_Picture_170.jpeg)

\*: Ohne das Kabel.

## ■Schnittstellenspezifikationen

### Spezifikationen der USB-Schnittstelle

![](_page_38_Picture_171.jpeg)

#### Spezifikationen der Ethernet-Schnittstelle

![](_page_38_Picture_172.jpeg)

#### Spezifikationen der WLAN-Schnittstelle

![](_page_38_Picture_173.jpeg)

\*: Nur für Client-Modus

## ■Bestimmungsorte für den Verkauf

Die Bestimmungsorte für den Verkauf des Druckers und des angegebenen Zubehörs werden nachfolgend aufgeführt.

![](_page_39_Picture_135.jpeg)

\*1: Kontaktieren Sie Ihren Handelsvertreter von SII, wenn Sie die Produkte in anderen Ländern/Regionen als den oben aufgeführten betreiben möchten.

\*2: Verwenden Sie ein Netzkabel mit einer Länge von 2,0 Metern, das die Sicherheitsstandards Brasiliens erfüllt.

## <span id="page-40-0"></span>16. ZUBEHÖR UND VERSCHLEISSTEILE

## ■Angegebenes Zubehör

![](_page_40_Picture_236.jpeg)

\*: Die Art der Steckdose kann sich je nach Land unterscheiden. Vor der Verwendung überprüfen.

## ■Angegebenes Thermopapier<sup>\*1</sup>

![](_page_40_Picture_237.jpeg)

#### SLP-Etikett<sup>\*2</sup>

\*1: Wird nicht von uns behandelt.

\*2: Kontaktieren Sie Ihren Handelsvertreter von SII, wenn Sie Fragen haben.

Bei der Verwendung von anderem Rollenpapier oder Thermopapier als dem hier angegebenen kann nicht für die Druckqualität oder die angegebene Lebensdauer des Thermokopfs garantiert werden.

## <span id="page-41-0"></span>17. MS-EINSTELLUNGSLISTE

: Standardwert

### Allgemeine Einstellung 1

![](_page_41_Picture_244.jpeg)

\*1: Wenn ununterbrochen auf einem trägerbandlosen Etikett gedruckt wird, auf "Aktivieren" stellen.

\*2: Wenn ununterbrochen auf Kassenbon oder SLP-Etikett gedruckt wird, auf "Deaktivieren" stellen.

#### Allgemeine Einstellung 4

![](_page_41_Picture_245.jpeg)

### Allgemeine Einstellung 5

![](_page_42_Picture_235.jpeg)

### Allgemeine Einstellung 6

![](_page_42_Picture_236.jpeg)

### Allgemeine Einstellung 7

![](_page_42_Picture_237.jpeg)

### Markierungspositionskompensation

![](_page_43_Picture_190.jpeg)

Einstellung der Papierzufuhrlänge für die Markierungserkennung

![](_page_43_Picture_191.jpeg)

#### Markierungserkennungs-Schwellwert

![](_page_43_Picture_192.jpeg)

### Befehlseinstellung

![](_page_43_Picture_193.jpeg)

Einstellung der internationalen Zeichen

| <b>MS</b> | <b>Funktion</b>                                                         | Wert                  |                                       |   |
|-----------|-------------------------------------------------------------------------|-----------------------|---------------------------------------|---|
|           |                                                                         |                       | $\bf{0}$                              | 1 |
| 15        | Einstellung der internationalen<br>Zeichen<br>(International Character) |                       | 00000000B: Vereinigte Staaten         |   |
|           |                                                                         | 00000001B: Frankreich |                                       |   |
|           |                                                                         |                       | 00000010B: Deutschland                |   |
|           |                                                                         | 00000011B: UK         |                                       |   |
|           |                                                                         | 00000100B: Dänemark I |                                       |   |
|           |                                                                         | 00000101B: Schweden   |                                       |   |
|           |                                                                         | 00000110B: Italien    |                                       |   |
|           |                                                                         | 00000111B: Spanien I  |                                       |   |
|           |                                                                         | 00001000B: Japan      |                                       |   |
|           |                                                                         | 00001001B: Norwegen   |                                       |   |
|           |                                                                         |                       | 00001010B: Dänemark II                |   |
|           |                                                                         | 00001011B: Spanien II |                                       |   |
|           |                                                                         |                       | 00001100B: Lateinamerika              |   |
|           |                                                                         | 00010001B: Arabien    |                                       |   |
|           |                                                                         |                       | Andere als die oben Genannten: Verbot |   |

#### Einstellung der Zeichencodetabelle

![](_page_44_Picture_236.jpeg)

Allgemeine Einstellung 17

| <b>MS</b>  | <b>Funktion</b>                                                     | Wert                                                                                                    |                     |  |
|------------|---------------------------------------------------------------------|----------------------------------------------------------------------------------------------------|---------------------|--|
|            |                                                                     | 0                                                                                                    |                     |  |
| 17-1 bis 2 | Papierspareinstellung<br>(Paper Saving)                             | 00B: Raum zwischen den Zeilen 0 Punkte<br>01B: Raum zwischen den Zeilen 2 Punkte<br>10B: Raum zwischen den Zeilen 4 Punkte<br><b>11B: Deaktivieren</b> |                     |  |
| $17-3$     | Rückwärts-Zuführung nach<br>Papierschneiden<br>(Backfeed After Cut) | Aktivieren                                                                                                    | <b>Deaktivieren</b> |  |
| 17-4 bis 8 | Reserviert                                                          |                                                                                                    | Festgelegt          |  |

![](_page_46_Picture_0.jpeg)

Seiko Instruments Inc. 1-8, Nakase, Mihama-ku, Chiba-shi, Chiba 261-8507, Japan Print System Division Tel.: +81-43-211-1106 Fax: +81-43-211-8037

Seiko Instruments USA Inc. Thermal Printer Div. 21221 S. Western Avenue, Suite 250, Torrance, CA 90501, Vereinigte Staaten Tel.: +1-310-517-7778 Fax: +1-310-517-7779

Seiko Instruments GmbH (Wirtschaftlicher Betreiber) Siemensstrasse 9, D-63263 Neu-lsenburg, Deutschland Tel.: +49-6102-297-0 Fax: +49-6102-297-222 Handelsregisternummer:5 HRB 8309 info@seiko-instruments.de

Seiko Instruments (H.K.) Ltd. 4-5/F, Wyler Center 2,200 Tai Lin Pai Road, Kwai Chung, N.T., Kowloon, Hongkong Tel.: +852-2494-5160 Fax: +852-2424-0901

Download-Seite: https://www.sii.co.jp/sps/eg/download/index.html

(Spezifikationen können ohne Ankündigung geändert werden.)